# <span id="page-0-0"></span>**Cantilever Beam Modal Analysis - Physics Setup**

Author: John Singleton, Cornell University [Problem Specification](https://confluence.cornell.edu/display/SIMULATION/ANSYS+-+Cantilever+Beam+Modal+Analysis) [1. Pre-Analysis & Start-Up](https://confluence.cornell.edu/pages/viewpage.action?pageId=145756989) [2. Geometry](https://confluence.cornell.edu/display/SIMULATION/Cantilever+Beam+Modal+Analysis+-+Geometry) [3. Mesh](https://confluence.cornell.edu/display/SIMULATION/Cantilever+Beam+Modal+Analysis+-+Mesh) [4. Physics Setup](#page-0-0) [5. Numerical Solution](https://confluence.cornell.edu/display/SIMULATION/Cantilever+Beam+Modal+Analysis+-+Numerical+Solution) [6. Numerical Results](https://confluence.cornell.edu/display/SIMULATION/Cantilever+Beam+Modal+Analysis+-+Numerical+Results) [7. Verification & Validation](https://confluence.cornell.edu/pages/viewpage.action?pageId=145757002) [Exercises](https://confluence.cornell.edu/display/SIMULATION/Cantilever+Beam+Modal+Analysis+-+Exercises) **[Comments](https://confluence.cornell.edu/display/SIMULATION/Cantilever+Beam+Modal+Analysis+-+Comments)** 

# Physics Setup

**Material Assignment**

At this point, we will tell ANSYS to assign the Aluminum material properties that we specified earlier to the geometry. First, **(expand) Geometry** then **(click) Line Body**, as shown below.

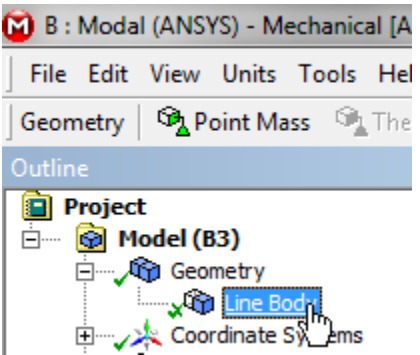

Then, **(expand) Material** in the "Details of Line Body" table and set **Assignment** to Aluminum, as shown below.

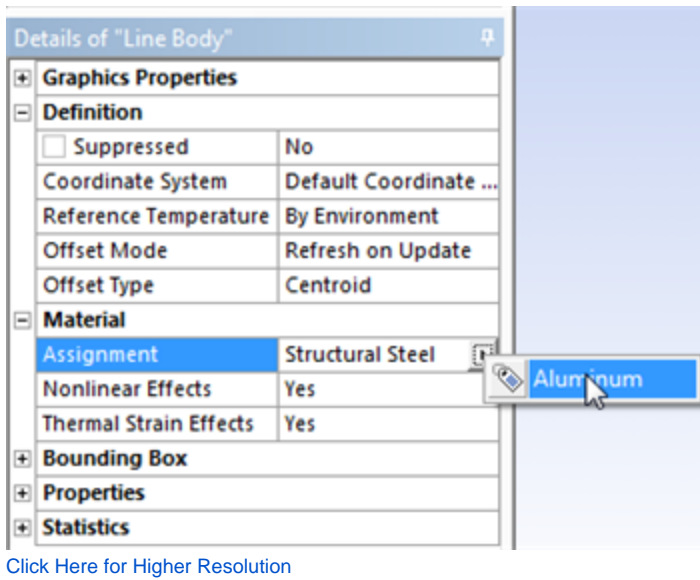

At this point your "Details of Line Body" table, should look comparable to the following image.

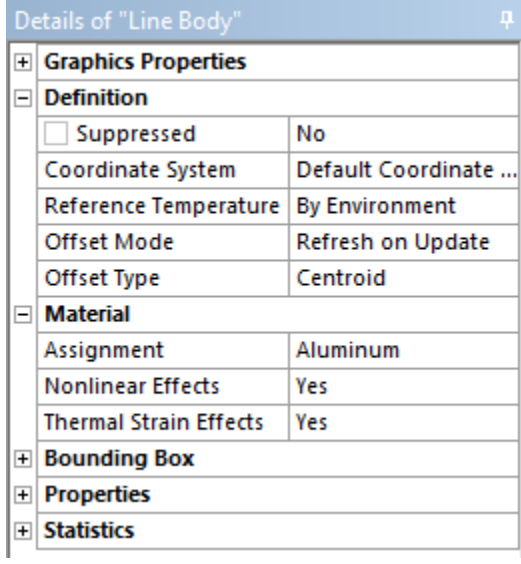

**Fixed Support**

First, **(right click) Modal > Insert > Fixed Support**, as shown below.

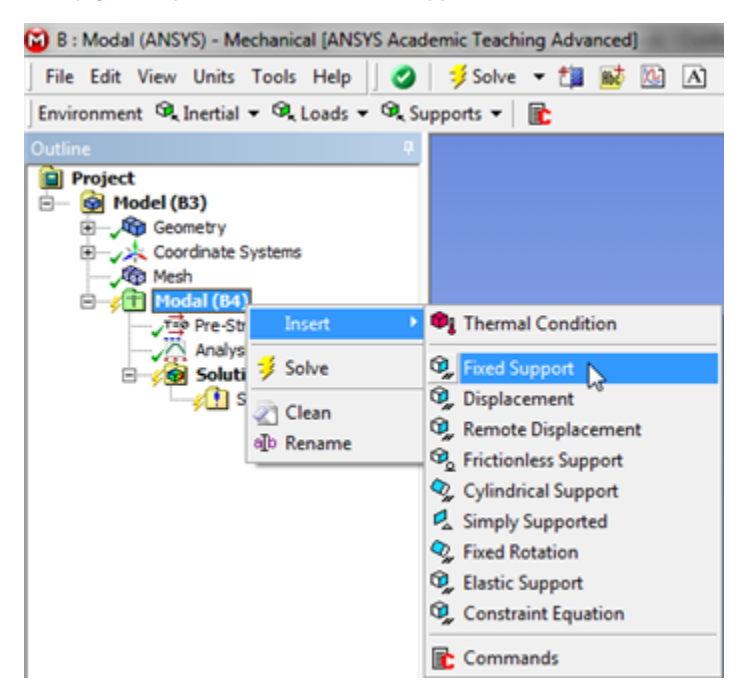

Next, click the **vertex selection filter** button, **(R)** Then, click on the left end of the beam and apply it as the **Geometry** in the "Details of Fixed Support" table.

#### **Constrain Beam to XY Plane**

In this section the beam's motion will be constricted to the xy plane.

First, **(right click) Modal > Insert > Displacement**, as shown below.

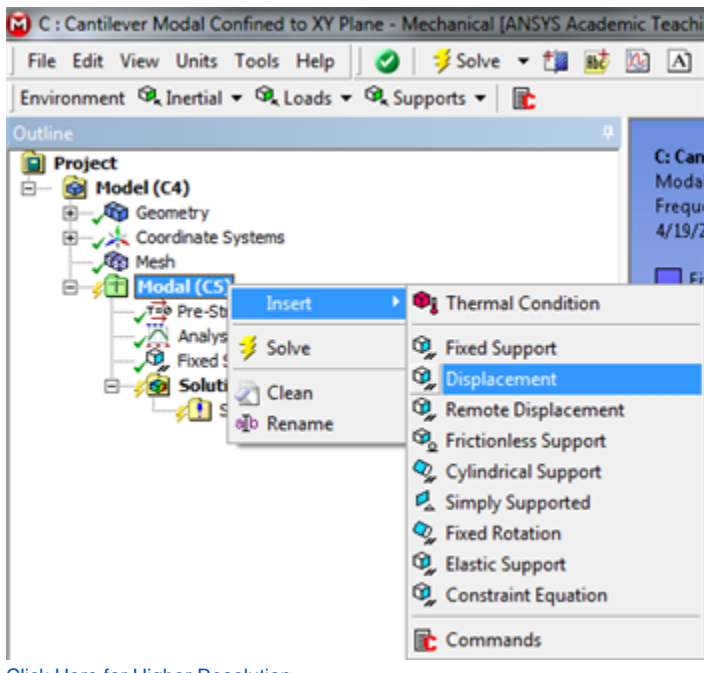

[Click Here for Higher Resolution](https://confluence.cornell.edu/download/attachments/145756996/qqDisp_Full.png)

Next, click the **edge selection filter** button, . Then, click on the geometry and apply it as the **Geometry** in the "Details of Displacement" table. Lastly, set **Z Component** to 0, as shown below.

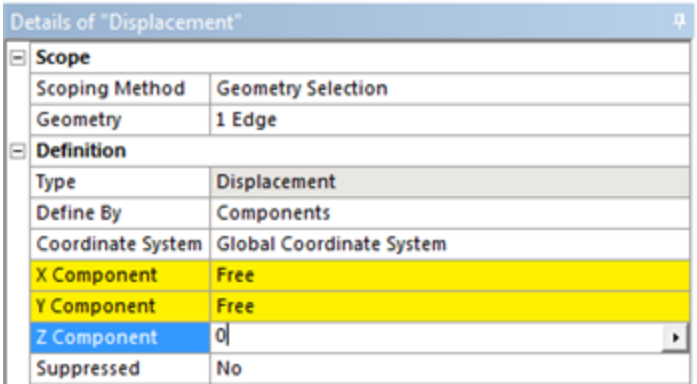

### **Save**

## **[Go to Step 5: Numerical Solution](https://confluence.cornell.edu/display/SIMULATION/Cantilever+Beam+Modal+Analysis+-+Numerical+Solution)**

[Go to all ANSYS Learning Modules](https://confluence.cornell.edu/display/SIMULATION/ANSYS+Learning+Modules)